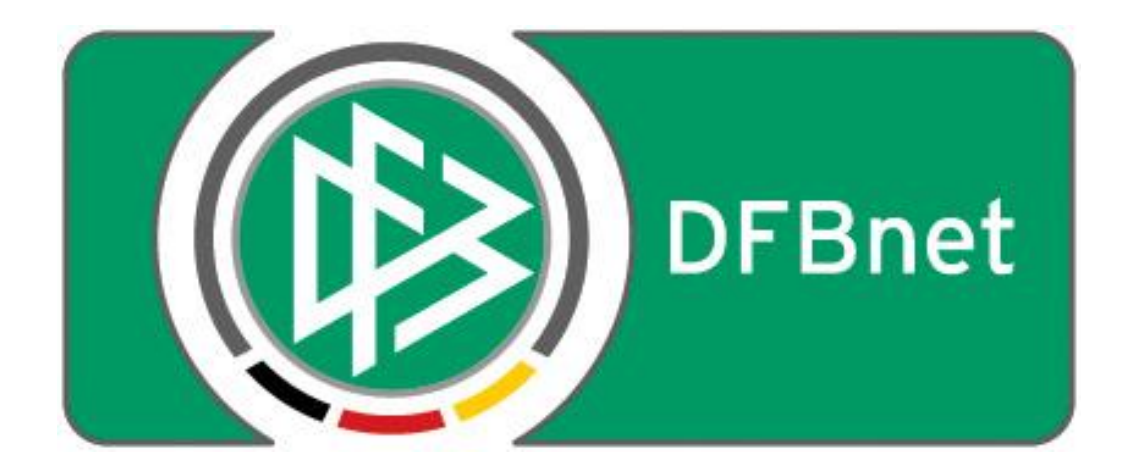

# **Vereinsverwaltung**

# **DFBnet Verein**

# **Schnellhilfe**

**- Teilzahlung buchen –**

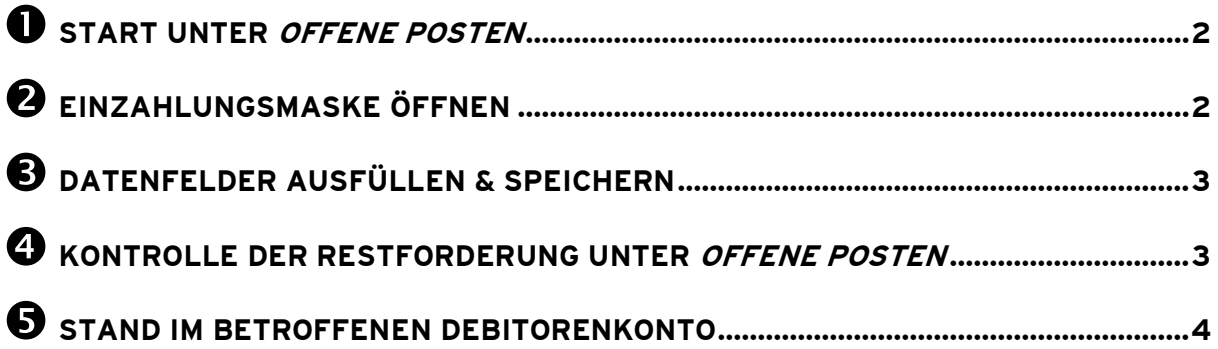

#### <span id="page-1-0"></span>**Start unter Offene Posten**

- Menu: Finanzen > Offene Posten
- Klick auf den Buchungstext der betroffenen Forderung

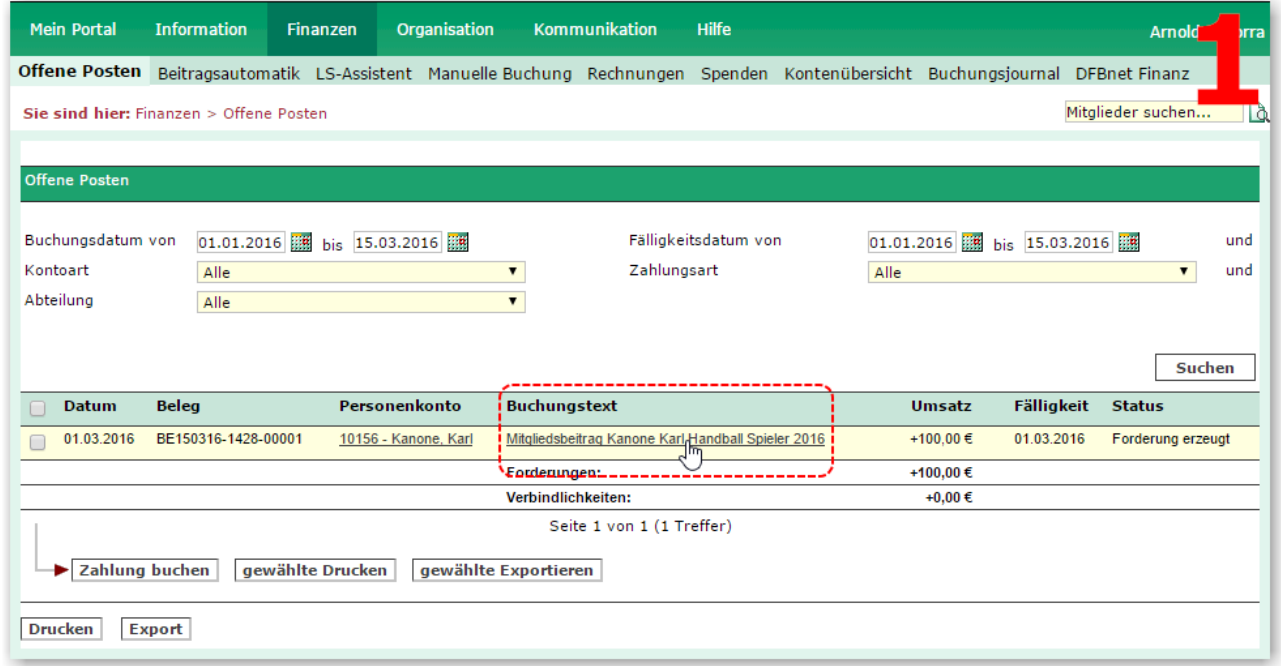

## <span id="page-1-1"></span>**Einzahlungsmaske öffnen**

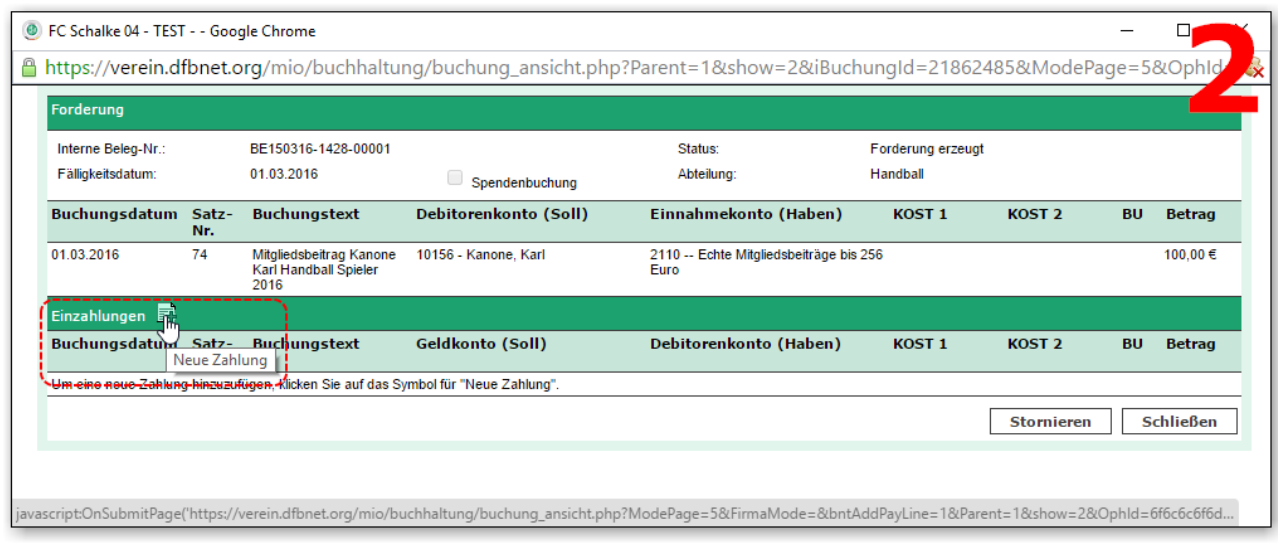

Klick unter Einzahlungen auf das "+"-Symbol

### <span id="page-2-0"></span>**Datenfelder ausfüllen & speichern**

- Ausfüllen der Pflicht-Datenfelder (gelb-hinterlegte Felder):
	- Buchungsdatum
	- Buchungstext
	- Geldkonto (=Aktivkonto, z.B. Kasse oder Bank)
	- Betrag (der Betrag muss kleiner oder gleich der Forderung sein)
- Klick -> Speichern
- Klick -> Schließen

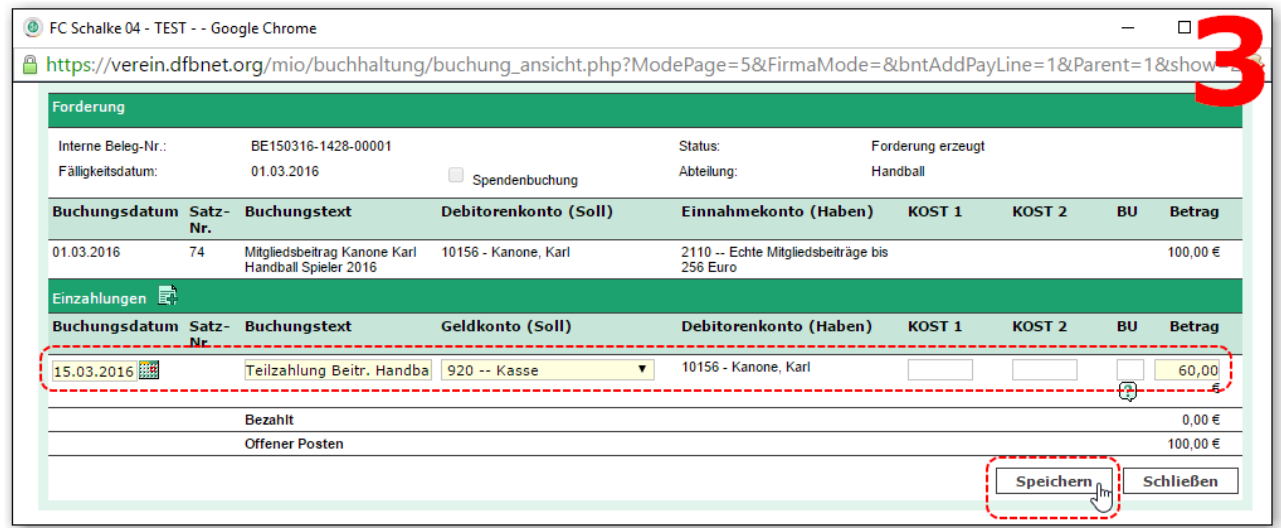

### <span id="page-2-1"></span>**Kontrolle der Restforderung unter Offene Posten**

• Bleibt eine Restforderung, wird diese unter *Finanzen > Offene Posten* ausgewiesen

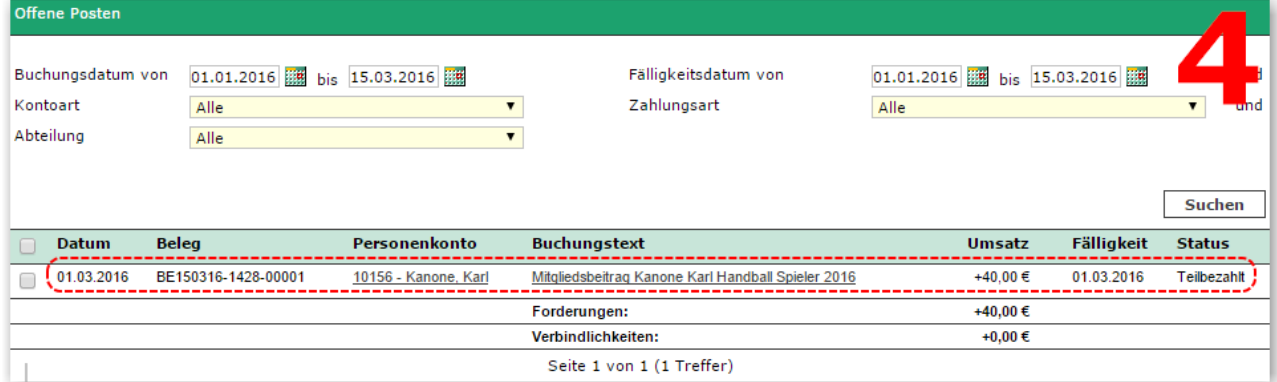

## <span id="page-3-0"></span>**Stand im betroffenen Debitorenkonto**

- Die Teilzahlung wird im Debitorenkonto zusammen mit der Forderung angezeigt
- Die Restforderung ist am aktuellen Saldo ablesbar

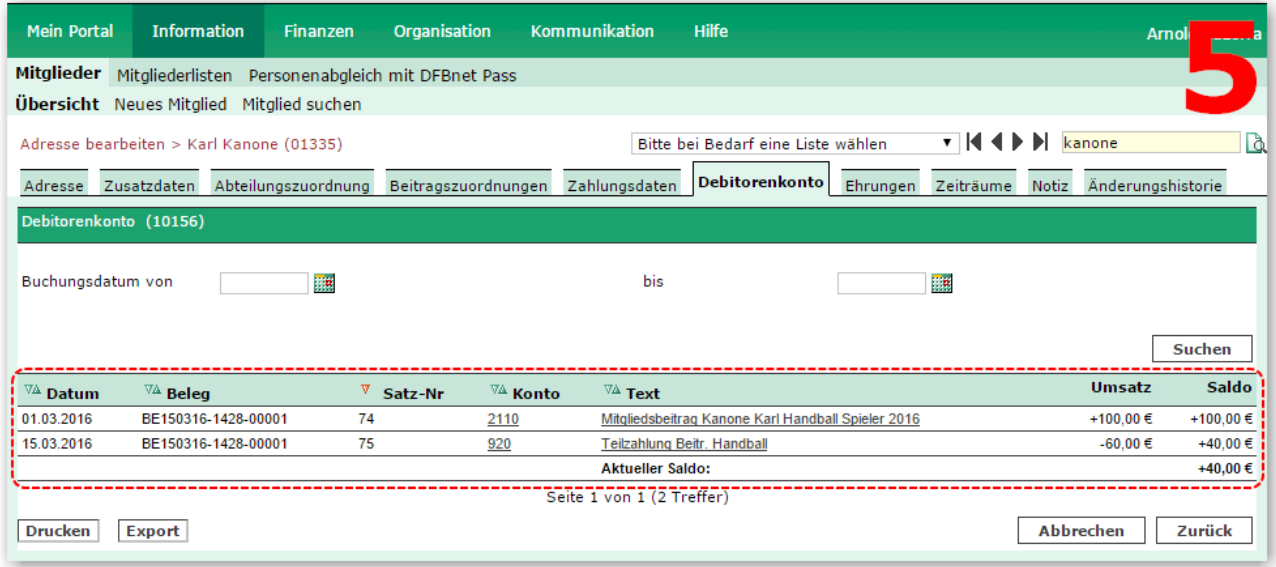